# 国家级中医药继续教育项目管理系统 单位管理员使用手册

版本 1.0

2023 年 7 月

# 5 录

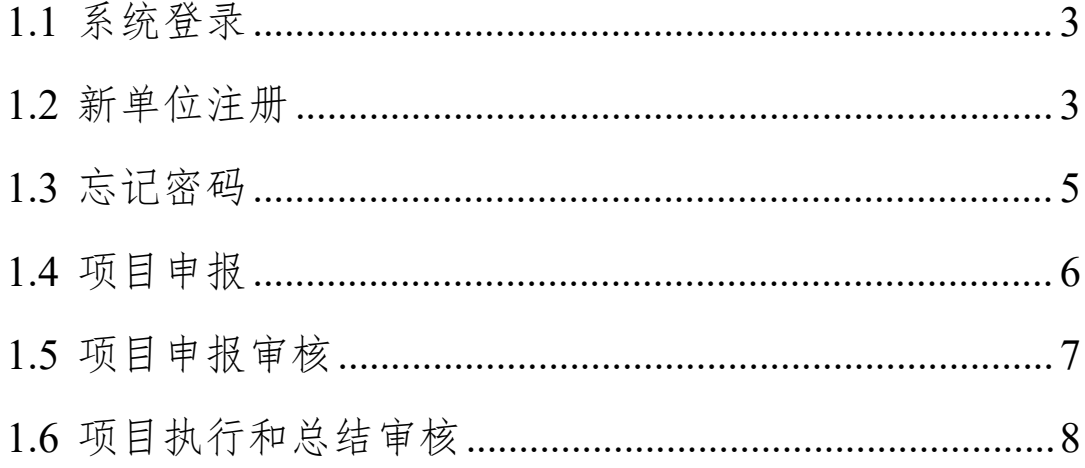

# **1.1** 系统登录

登录地址: [http://www.zyjjgl.org.cn/](http://web.zyjjgl.org.cn/)

打开页面,已经注册的用户直接输入账号密码,点击登录即可。

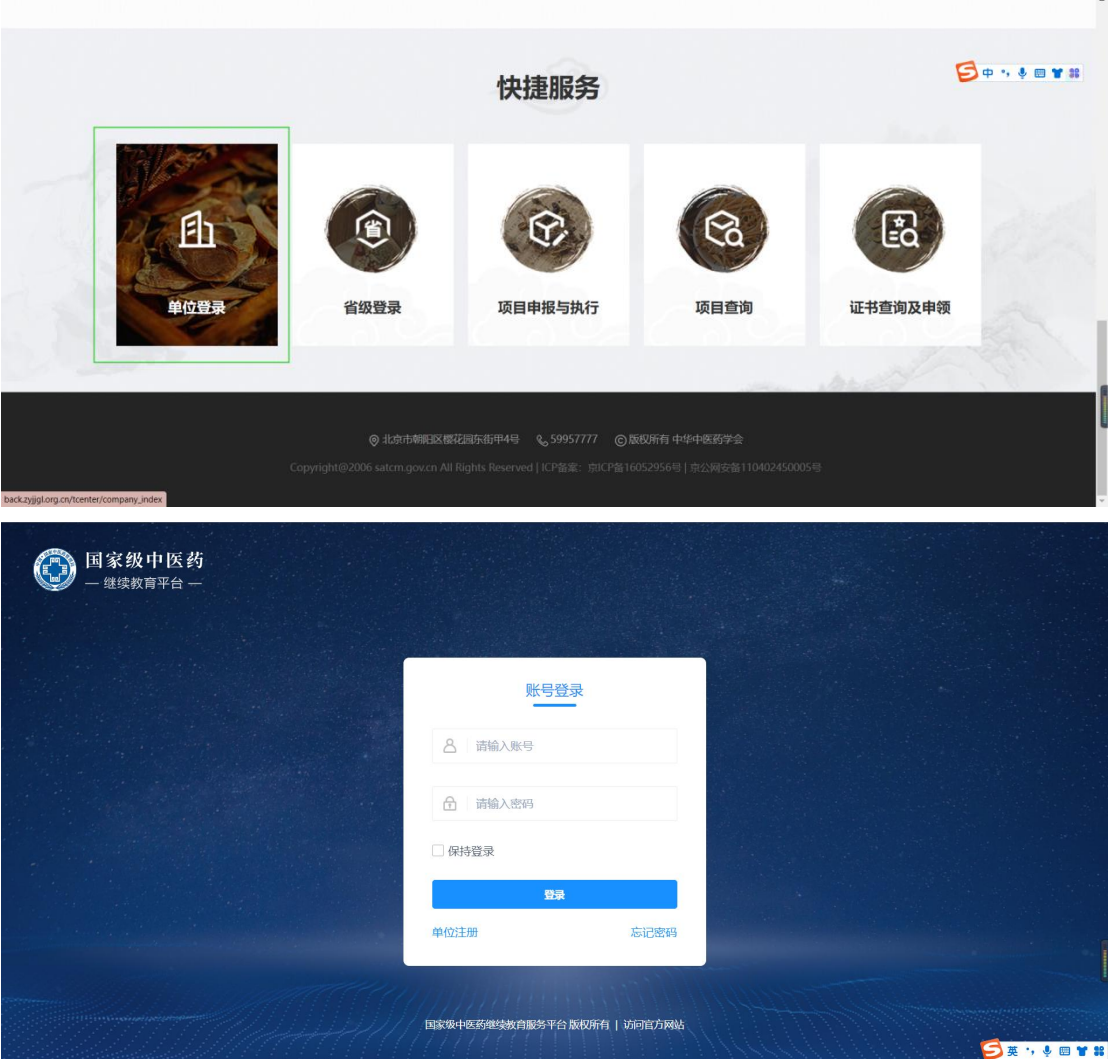

## **1.2** 新单位注册

1.2.1 打开网站找到单位登录

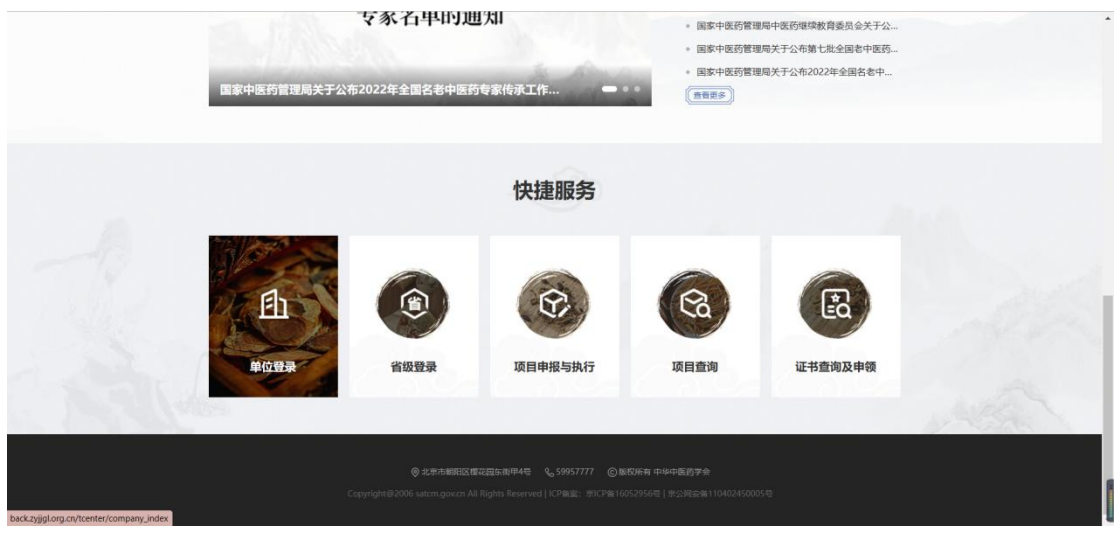

1.2.2 进入登录页面点击单位注册

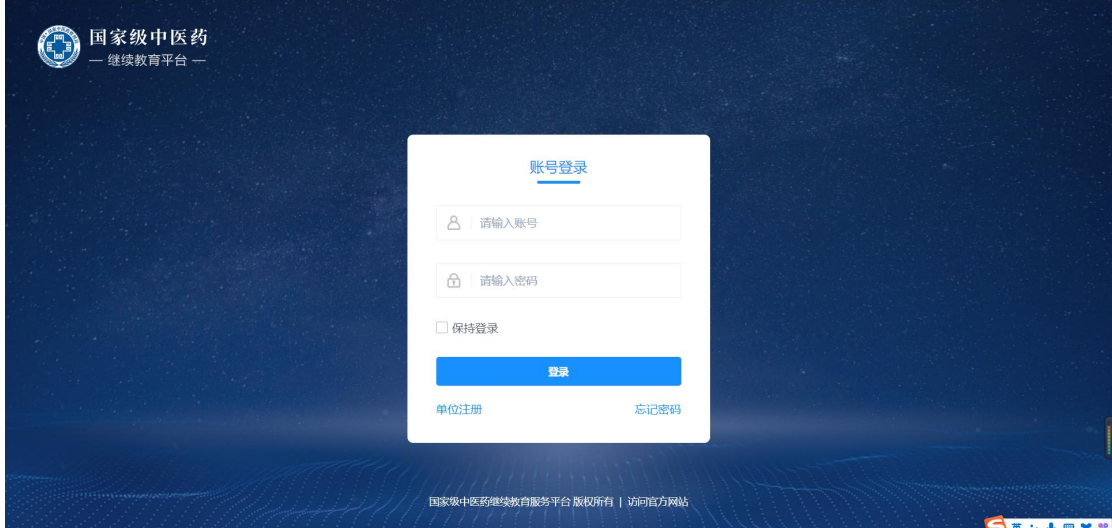

1.2.3 进入注册页面先查询要注册的单位有没有注册,没有注册点击注册申报单 位

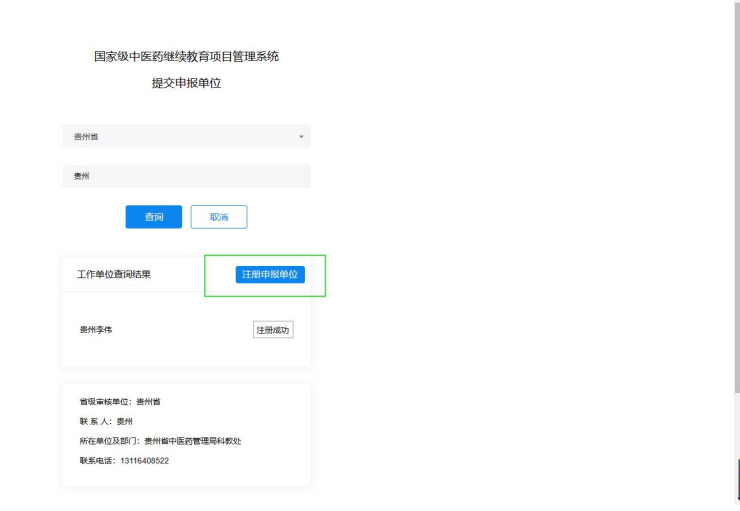

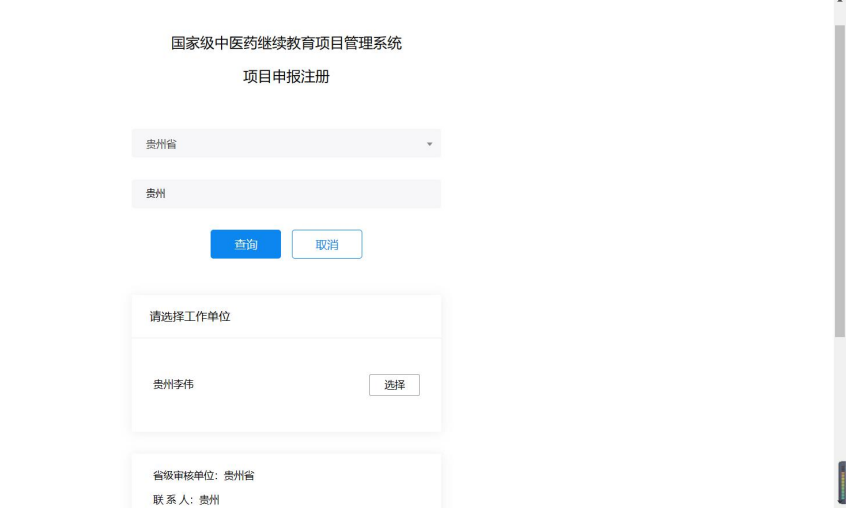

### 1.2.4 进入注册页面提交单位注册信息注册即可

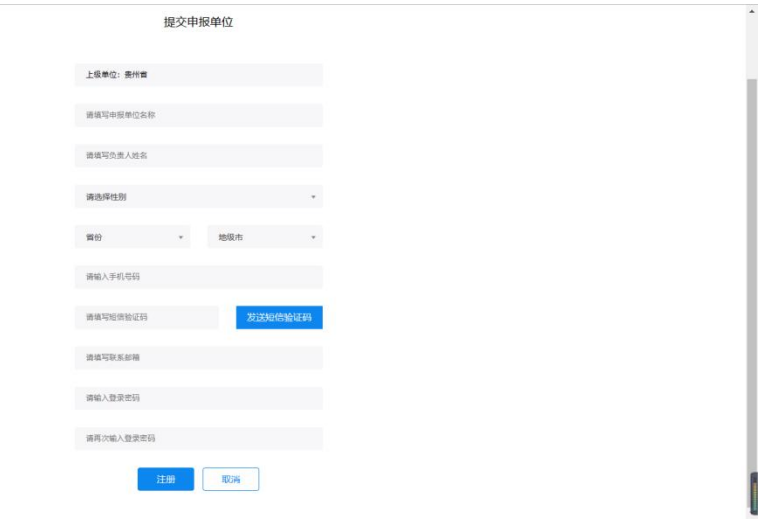

### **1.3** 忘记密码

1.3.1 单位注册和用户注册忘记密码打开网站登录模块和项目执行模块进入点击 忘记密码

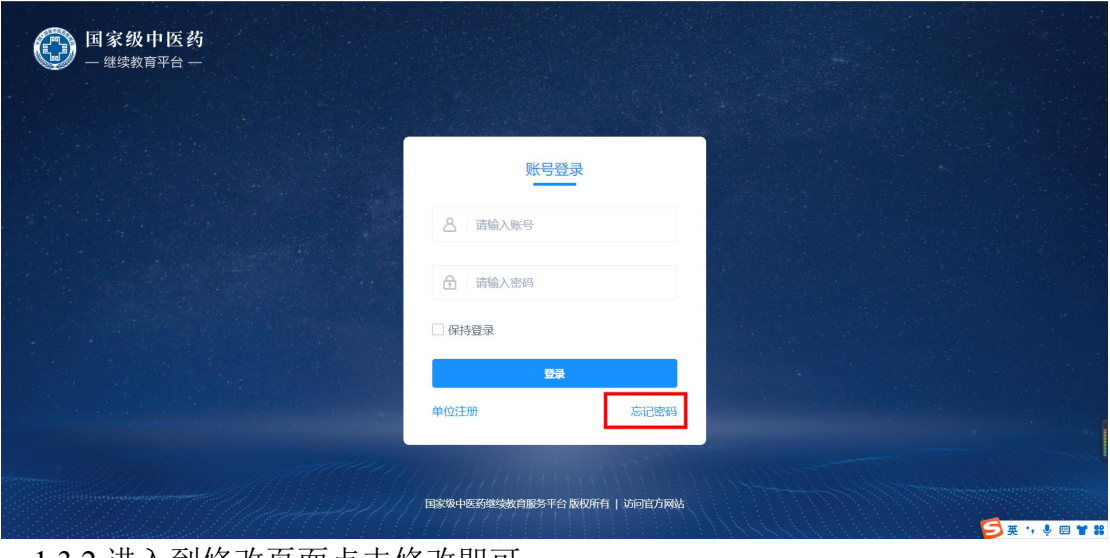

#### 1.3.2 进入到修改页面点击修改即可

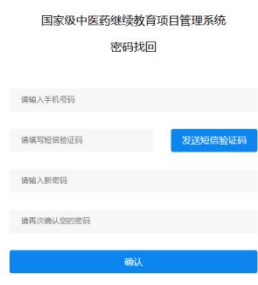

### **1.4** 项目申报

1.4.1 登录单位管理工作台打开年度项目审核和备案项目审核,点击项目申报 进行项目信息填写。

Continued by

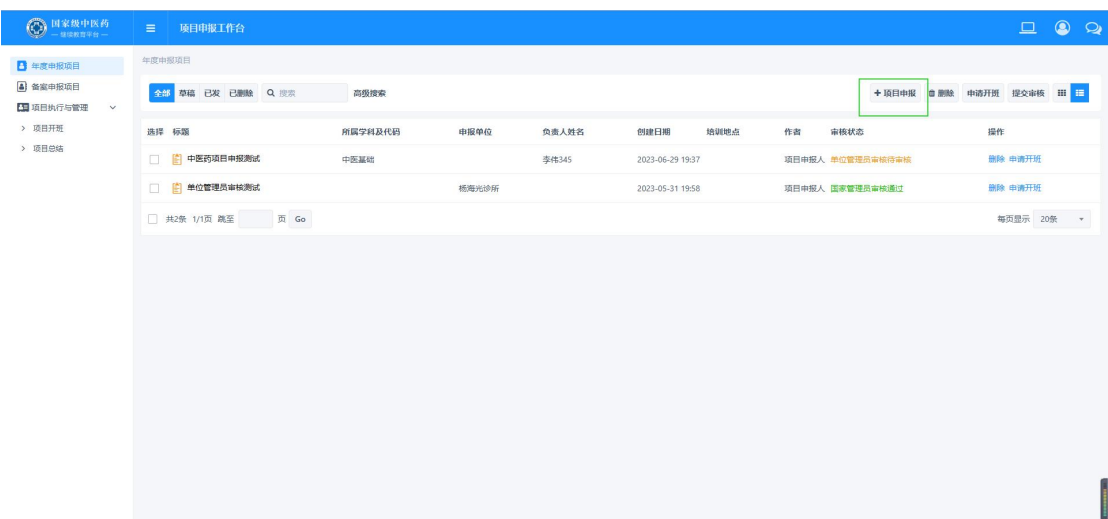

1.4.2 点击项目申报进行项目信息填写、填写完成提交审核。

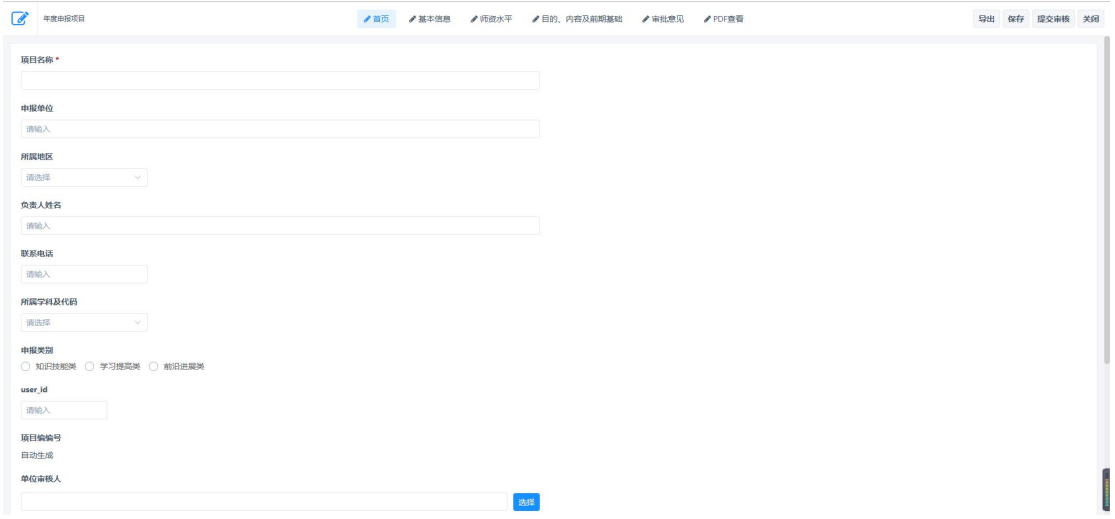

## **1.5** 项目申报审核

1.5.1 登录单位管理员工作台找到年度项目和备案项目审核

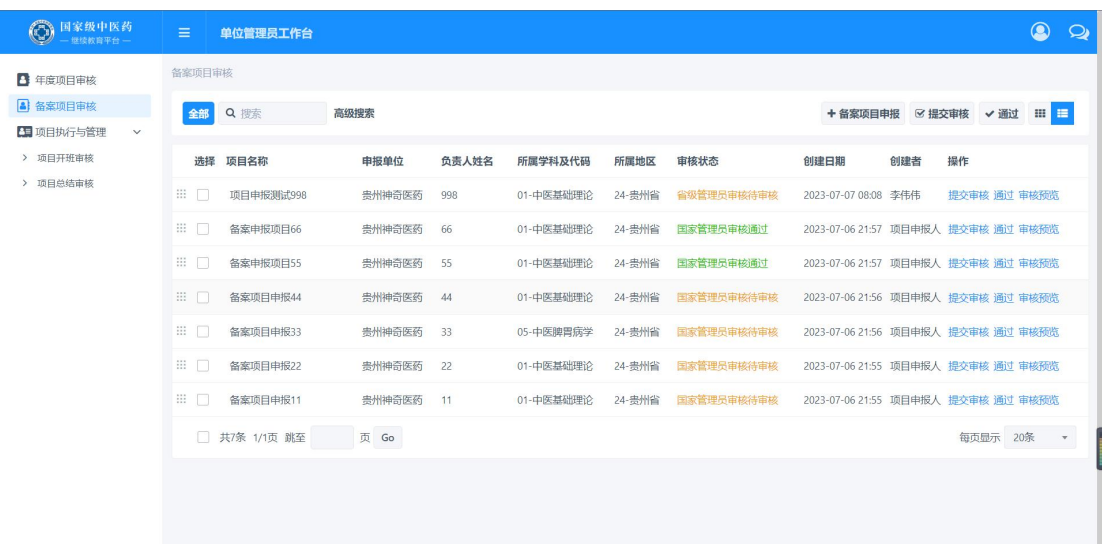

### 1.5.2 单位管理员工作台点击项目查看审核,。

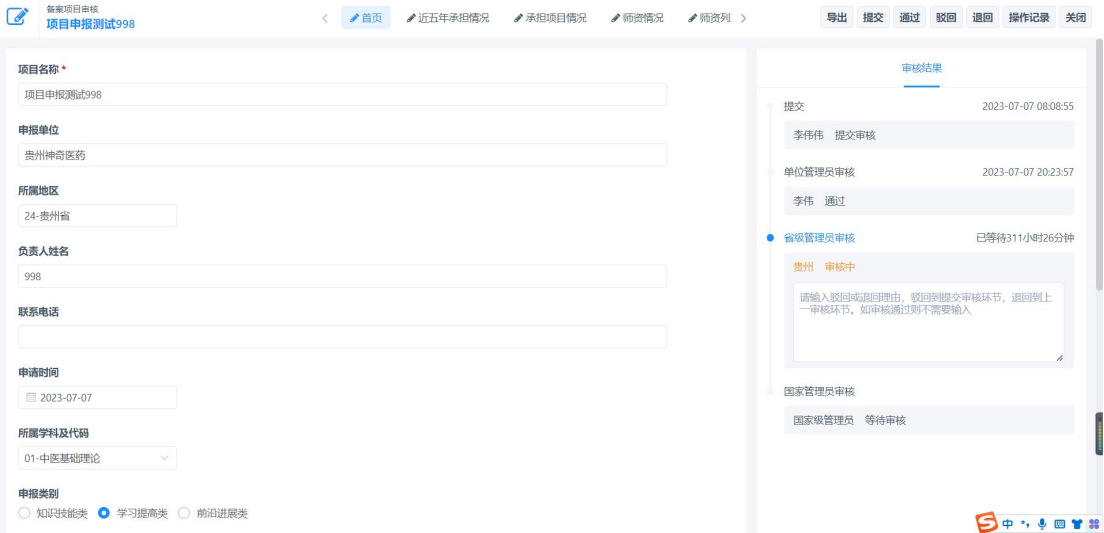

## **1.6** 项目执行和总结审核

1.6.1 登录单位管理员工作台找到项目管理与执行

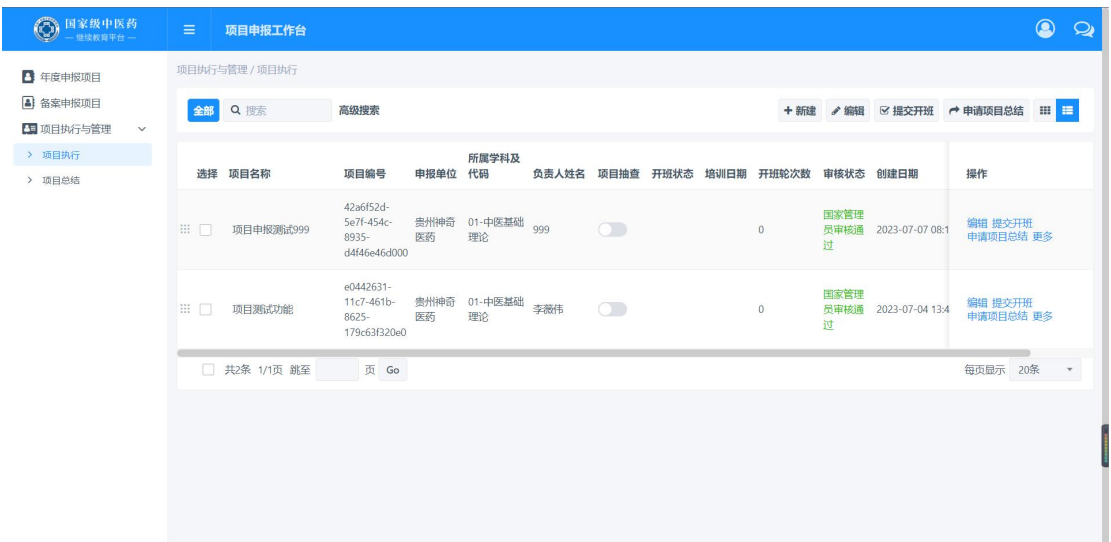

### 1.6.2 点击项目查看审核

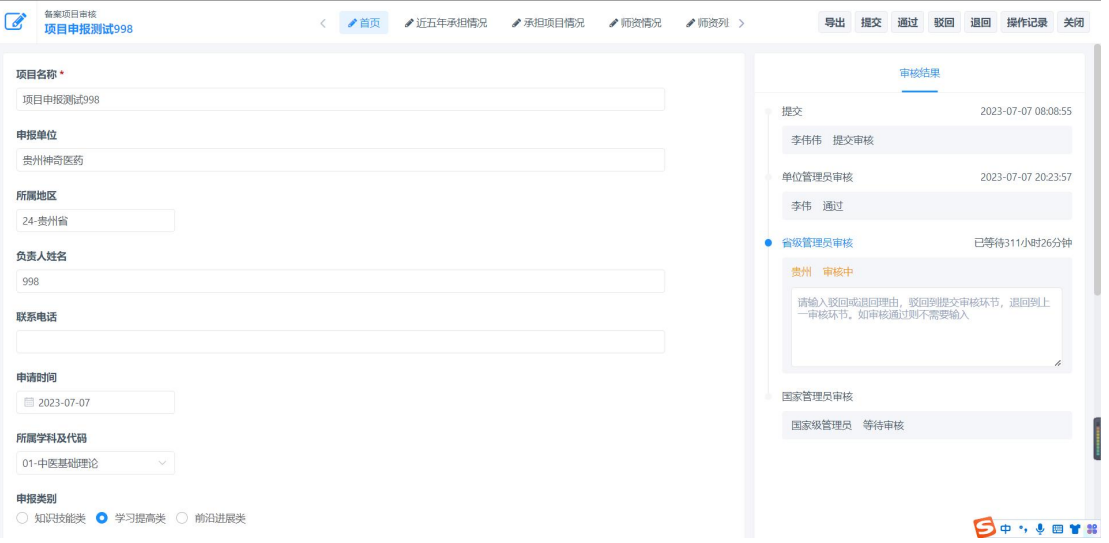